## SDカードフォーマッター フォルダ展開手順

八 注意事項 八

※データ・テックよりご購入いただいたSDカードのみ使用可能です。 市販のSDカードに対しては本フォーマッターをご使用いただけません。

【はじめに】

弊社HP上の「ツールのダウンロード」ページより SDカードのフォーマッター(カード型)または SDカードのフォーマッター(通信型)を ご使用いただいている機種に合わせてダウンロードしてください。

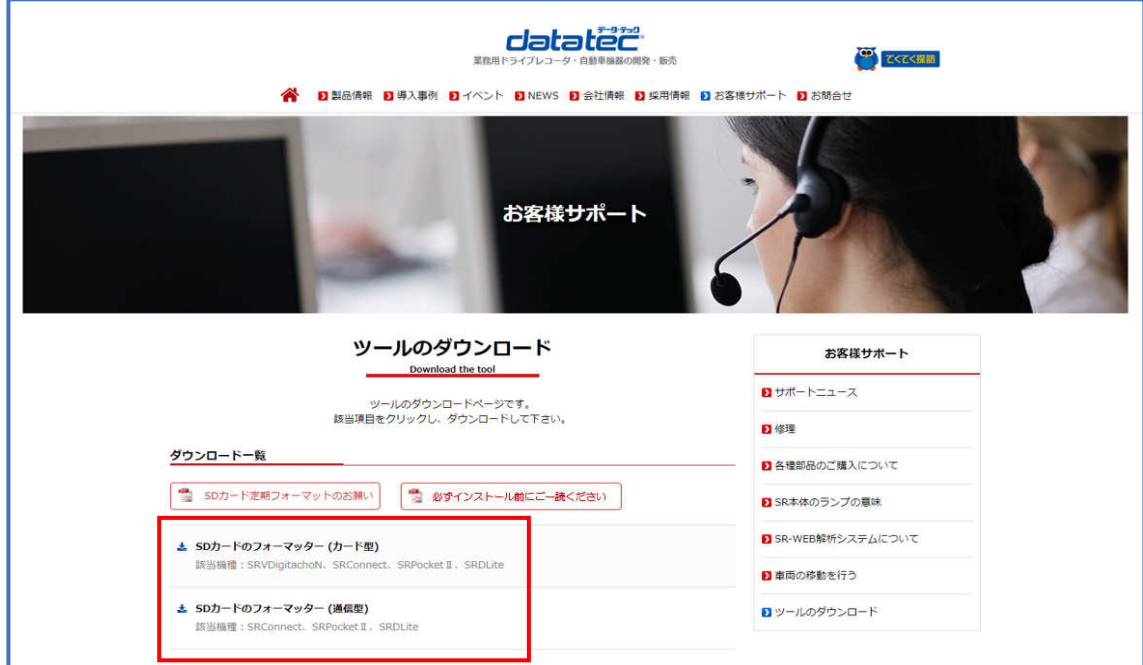

ダウンロードされるフォルダは圧縮形式(.zip)になっており、 そのままフォルダ内のインストーラを実行してもソフトのインストールが 正常に行われません。以下の手順をご参照のうえ、展開を行ってください。

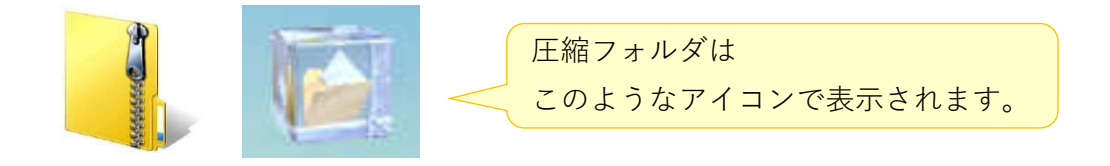

1.圧縮フォルダにカーソルを合わせ右クリックをします。

【右クリックをして解凍と表示がある場合】

①[解凍]>[ここに解凍]の順に選択してください。 →次項は3ページです。 ※解凍場所を指定したい場合は[出力先を指定して解凍]を選択してください。

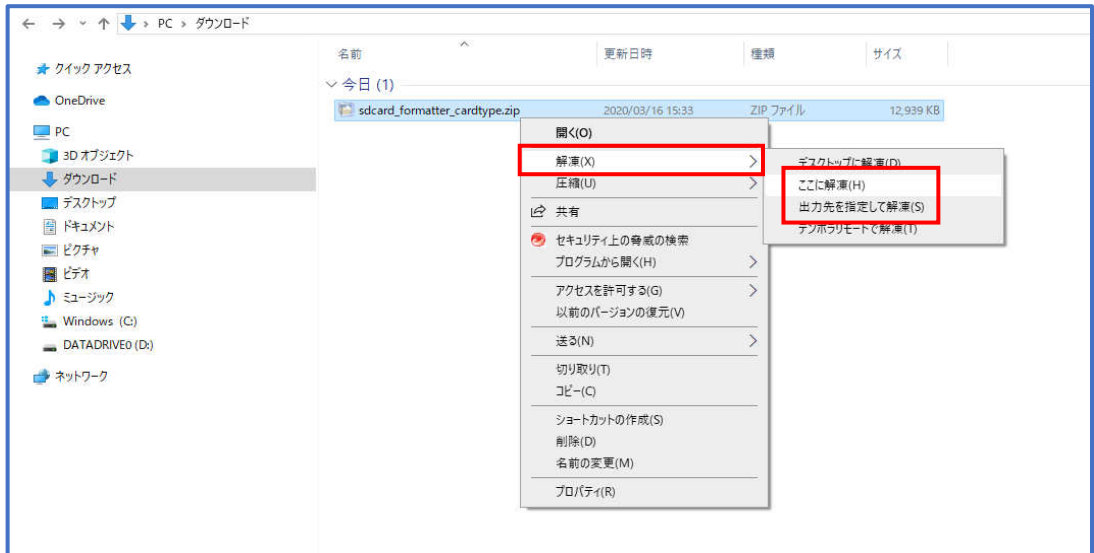

【右クリックをしてすべて展開と表示がある場合】

①[すべて展開]を選択します。

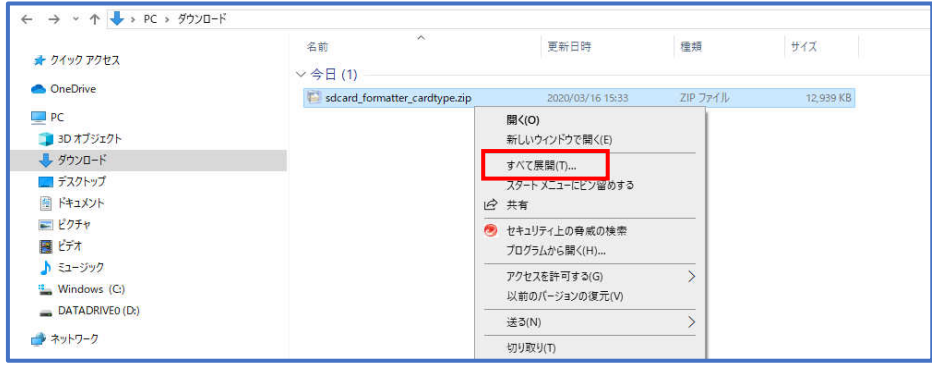

②下図が表示されるので[展開]を選択します。

※特定のフォルダを指定して展開をしたい場合は

下図の[参照]を開き任意のフォルダを選択してください。

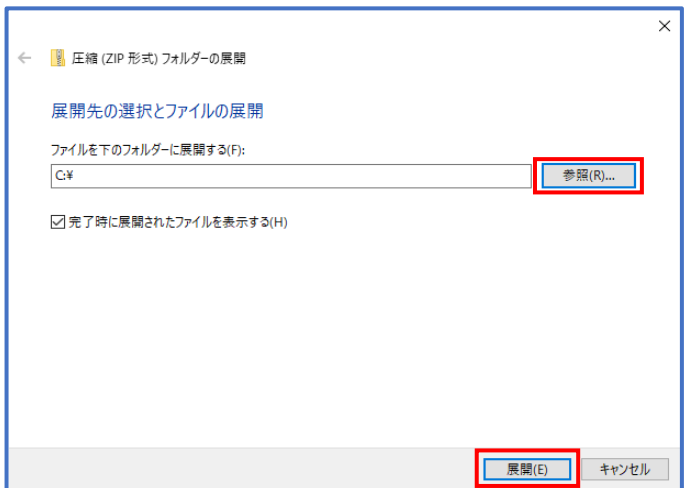

2.下図のように圧縮フォルダ以外に通常のフォルダが作成されます。

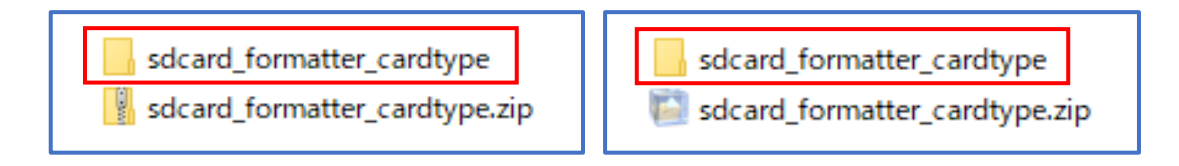

3.解凍及び展開されたフォルダからインストールに進んでください。

下記フォルダ内にあるSetup.exeを実行するとインストーラーが立ち上がります。

【カード型の場合】

sdcard\_formatter\_cardtype>SDカードフォーマッター[カード型]>Setup.exe

## 【通信型の場合】

sdcard\_formatter\_communicationtype>SDカードフォーマッター[通信型]>Setup.exe

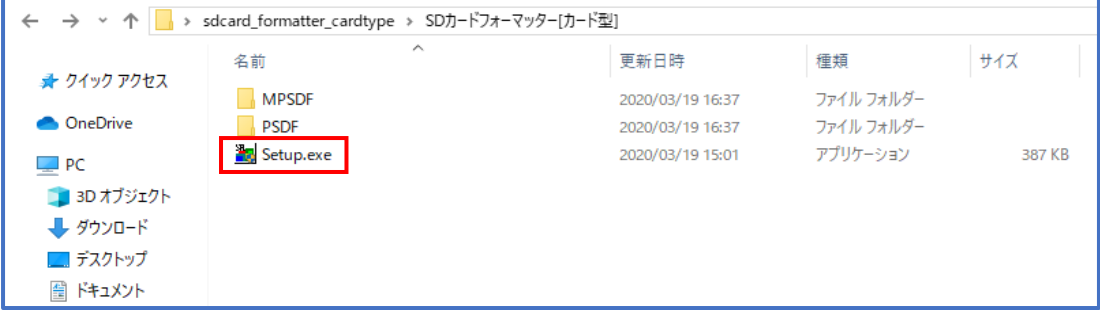

## ※インストール手順の詳細はフォルダ内の

『SDメモリーカードフォーマッター取扱説明書』をご参照ください。

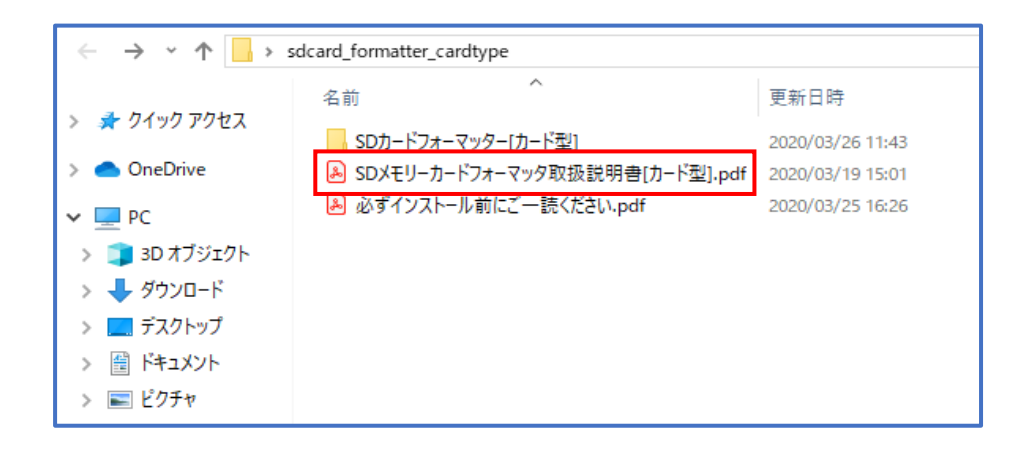